# (TM) **CableJoG1024**

Appendix e

# APPENDIX - ETTI

### **ERROR MESSAGES**

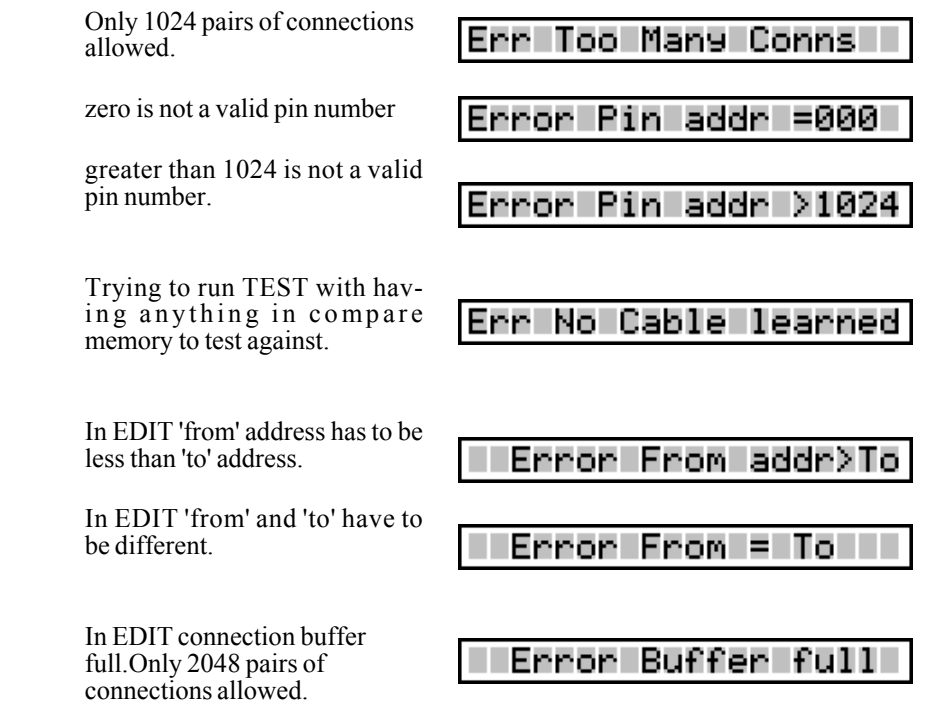

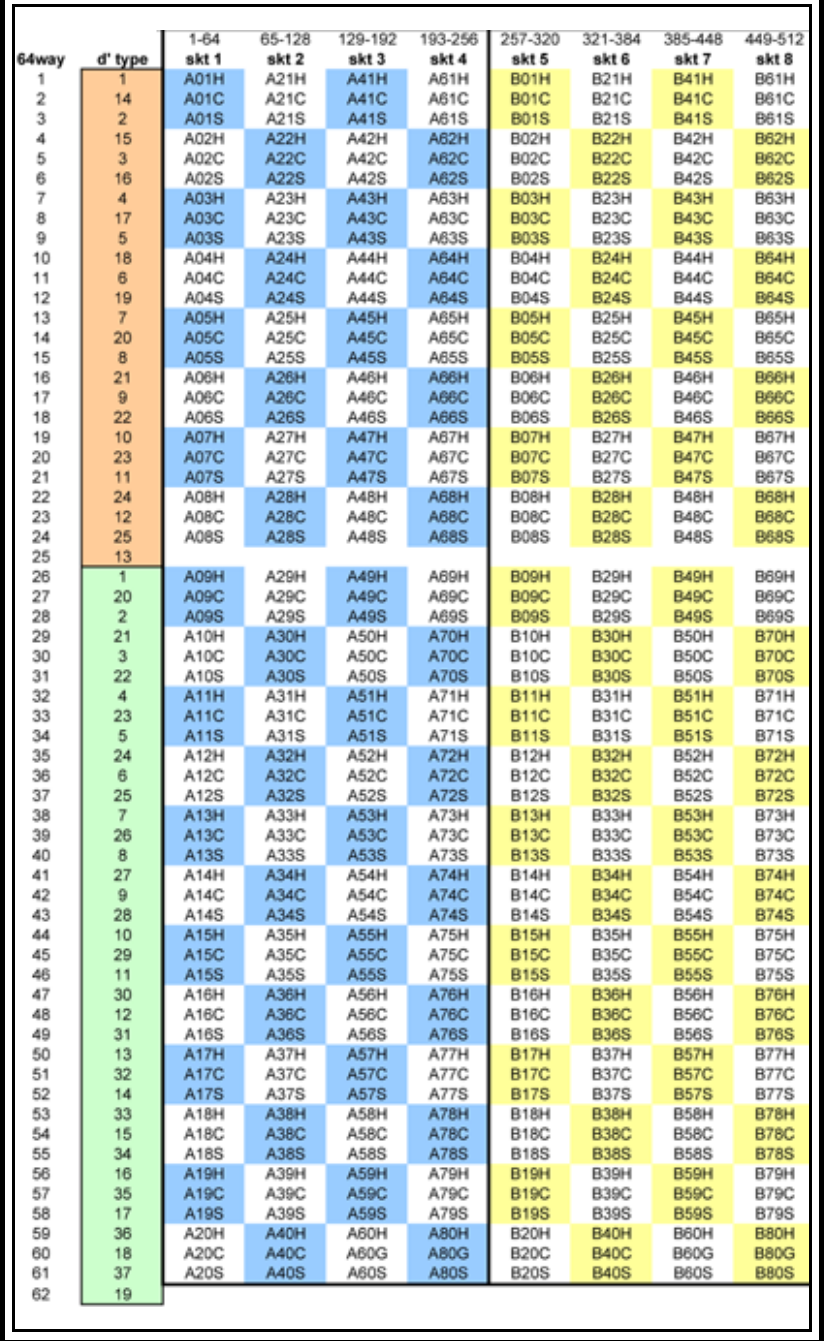

# CONTENTS IN THE

Contents

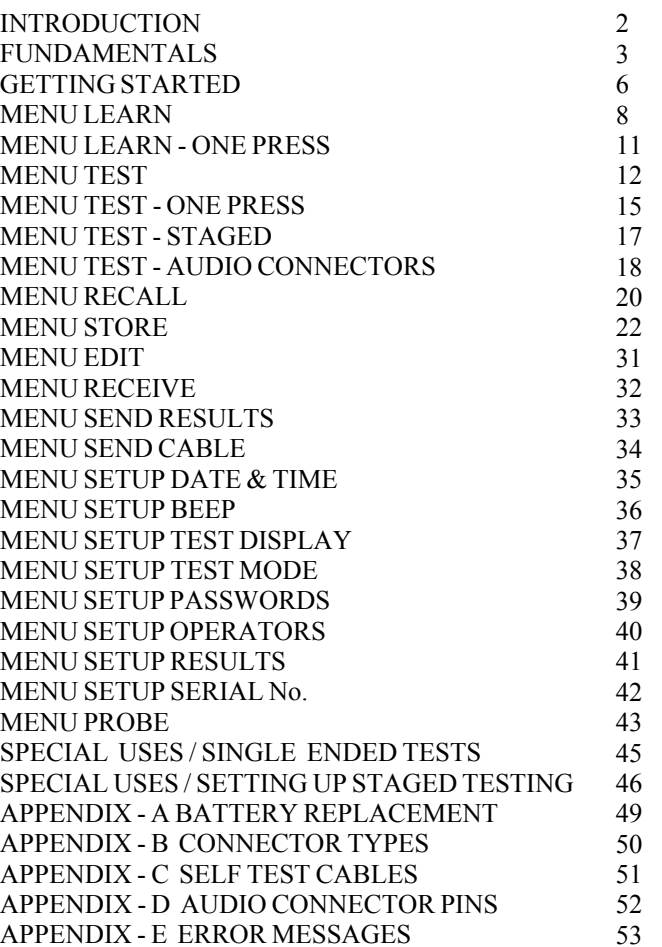

### Appendix c

## APPENDIX - C

## INTRODUCTION

CableJoG1024 takes the concept of truly portable intelligent ribbon cable  $\&$ cable harness testing a step further by increasing the number of test points. CableJoG will identify any pattern of connections between any of the 1024 connector points. The display will identify each connection made in terms of the connectors true pin number. These connections can then be stored and retrieved at a later time. Using connectors crimped onto ribbon cable, Cable-JoG is both robust in use and simple to repair when worn out .

## CableJoG512 & PLUS 512:

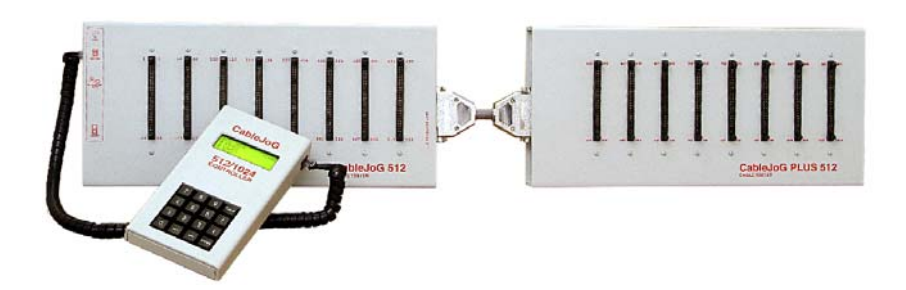

 $rac{1}{2}$ 

## CABLEJOG PSU:

If the PSU supplied is of the switchable voltage and polarity type then please make sure the polarity switch is set to  $+$ and the voltage switch is set to 12V.

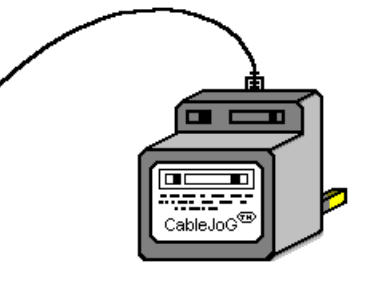

#### **SELF TEST CABLES** No:Description: JOG512 A test $\frac{1}{2}$  ,  $\frac{1}{2}$  ,  $\frac{1$ 820 4127  $\frac{48}{5}$ JOG 512 B test $\frac{2}{3}$ ី<br>- 2888888888888888888888888888888<br>- 20 577 64  $705$ 833  $\circ$ 96  $888888888888888888888888888$ 540 704 768 832 896 960 1024

59

60

## $APPENDIX - B$

### **CONNECTOR TYPES**

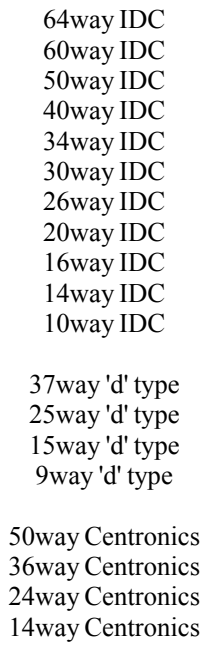

80way SCSI 68way SCSI

1 way

## **FUNDAMENTALS**

Cable testing, whether using LEARN or TEST, start with a signal being set on pin1 of the first connector. The signal is then checked for on all the other 1023 pins. If a connection is found the pin number is converted into a connector label and then stored in compare memory. The signal is then moved onto pin2 and again all the other (1022) pins are checked for a connection. The process is repeated until pin1024 is reached.

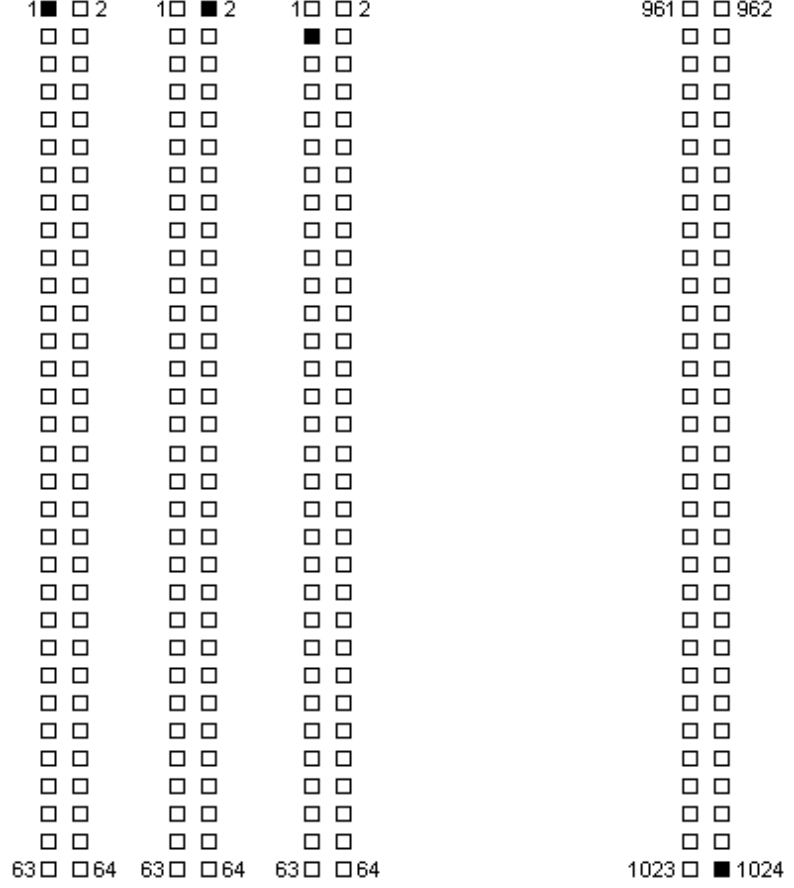

## **APPENDIX - A**

### **Battery Replacement**

CMOS memory and clock battery. This is a Lithium CR AA PCB mount cell. Should this need replacing you will need to use a soldering iron to remove the old battery and insert the new. **DO NOT USE** a rechargeable battery in this case.

To change the battery the plastic box needs to be 'split' open without damaging its construction. The preferred method is:-

a) Stand the main CableJoG 512 box upright on its side.

b) Press hard in the middle of the box, the two halves should start to separate.

- c) Whilst still pressing in the middle, unhook one end of separating halves, this should stay open.
- d) Whilst still pressing in the middle, unhook the other end. The two halves are now partly open.
- e) Turn the box over and repeat the process.
- f) Remove the 6 screws holding the main board to the input/output board.
- g) Locate and replace the battery.

If the battery hasn't actually died then it can be replaced without loss of data. This is simply achieved by having the unit powered and switch ON during the battery change over.

To re-assemble the box, align the two halves and press gently until the halves click into place.

**If in doubt contact CableJoG.**

## **FUNDAMENTALS**

Using the ribbon or IDC versions of the popular multipin connectors it is very easy to assemble a customised test box enabling a great variety of cables/harnesses to be tested. The pin numbering varies between these connector types and normally a 'look up' chart would have to be used to identify a real connection. The figure below shows some of the possibilities:-

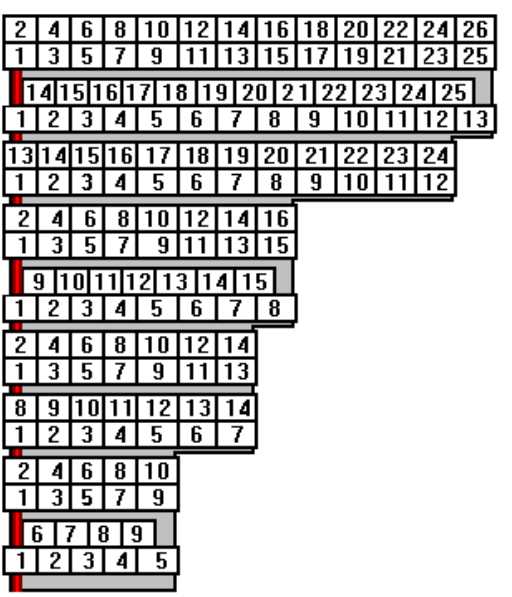

25 way 'd' type 24 way Centronics 16 way idc 15 way 'd' type 14 way idc **14 way Centronics** 10 way idc 9 way 'd' type

26 way idc

All of these connectors and more are supported by CableJoG so once the connector type has been selected the number displayed will be the actual pin number on the connector. To be of any use CableJoG has to have the relevant connections in its compare memory.

The connections can be entered into the compare memory three different ways. Firstly using EDIT the details can be entered, via the keyboard, off a wire list or circuit diagram. Secondly, using a known actual cable you can LEARN the details. Thirdly if the details have been previously stored they can be retrieved by using RECALL.

## SPECIAL USES/STAGED TESTING SETUP

18. Press the ENTER key, you will see the first location in the cablememory:

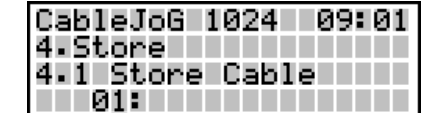

19. In this example location 01 is empty and we shall use it to store our first stage. Press the ENTER key, you will see:

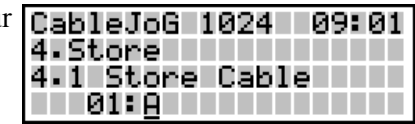

20. Enter the name for these staged tests, the first eight characters have to be identical for all the included stages, but may have blanks or space characters. Press the ENTER key when done. The display will return to the main menu.

21. Repeat steps 5 to 20 for each testing stage.

22. To start testing remove any cabling and RECALL the first stage. then start testing.

**FUNDAMENTALS** 

Once the compare memory has the details it can use them to test an unknown cable through the TEST menu option. Testing can be configured to either a one pass/fail test, or to carry on testing if the cable passes, but to stop once a fail has been detected enabling the cable to be shaken to possibly identify intermittent connections. Or in continuous testing where the test is run continuously regardless of the presence, or not, of the cable. This enables 'hands free' use of CableJoG.

 Multiple plugs or 'looms' can be easily set up on CableJoG, below is an example of a test assembly to test 5 small plugs. The plug identities A to E are allocated when the cable is learnt, but can be changed to whatever is required later using the Edit menu.

The purpose of selecting five connectors and inputting the start positions of each of them enables CableJoG to use 'real' pin identification when displaying a short, open or crossed connection.

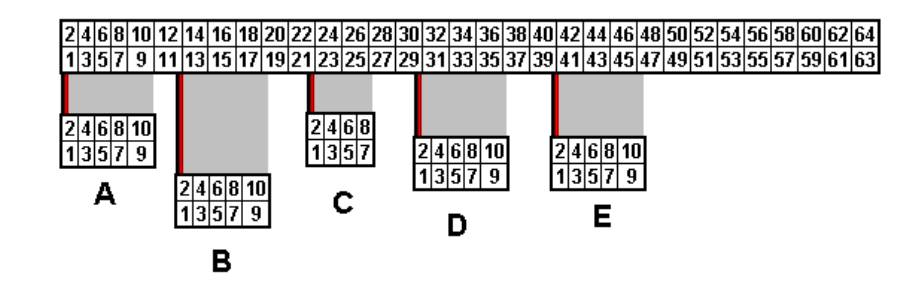

Again the example above would produce a table of Pin Address and Plug Label as follows:-

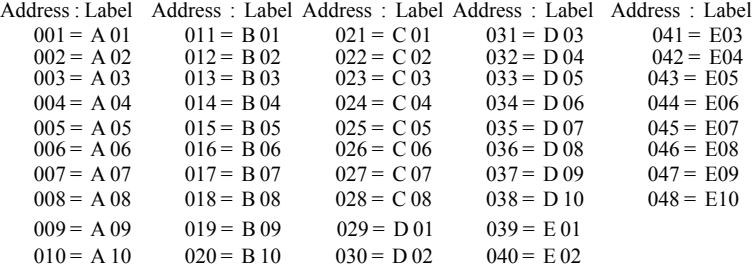

## **GETTING STARTED**

Unpack the CableJoG unit and its power supply. If you have a switchable unit please make sure the polarity switch on the power supply is set to  $+$  and the voltage switch is set to 12V.

On switching the CableJoG unit ON, the TTT Version 1.0 TTT display will show the current software **TTT Date: 01/07/05** version, date and time. If the date or time TT Time 09:01:00 are incorrect see page34 on how to adjust it.

Press Enter to move to the Main Menu:

Press Enter to move to the Main Menu:  $\begin{array}{|c|c|c|c|}\n\hline\n\text{Main} & \text{Main} & \text{MENU} & \text{N  
0 & \text{PROBE} & \text{N  
1 & \text{LEARN} & \text{N  
2 & \text{REVEN} & \text{N  
3 & \text{N  
4} & \text{N  
5 & \text{N  
6} & \text{N  
6} & \text{N  
7 & \text{N  
8} & \text{N  
8 & \text{N  
9} & \text{N  
9} & \text{N  
1 & \text$ to move through the menu options, or **2 TESTINGER** 

press the number that corresponds with

the menu option you require. On first switch ON the menu prompts will follow a Learn, Store and Test sequence.

### Should you see:-

With the counter counting to 58 then refer to Appendix A on replacing the memory battery backup unit.

After which you will need to enter the CableJoG's serial number:

Or should the following appear after the Time display:-

then the operator private identity

number (pin) has been set, if you have a valid number you can enter it now, otherwise contact your supervisor. If the number was correctly entered your

name will be displayed briefly before moving onto the main menu's:-

Should a wrong pin number be entered the display will show:- Press ENTER to try again.

Should you see:-

then the CableJoG unit Test Mode has been set to 'Press Once' (see page 37).

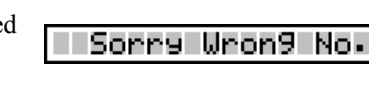

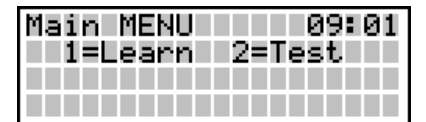

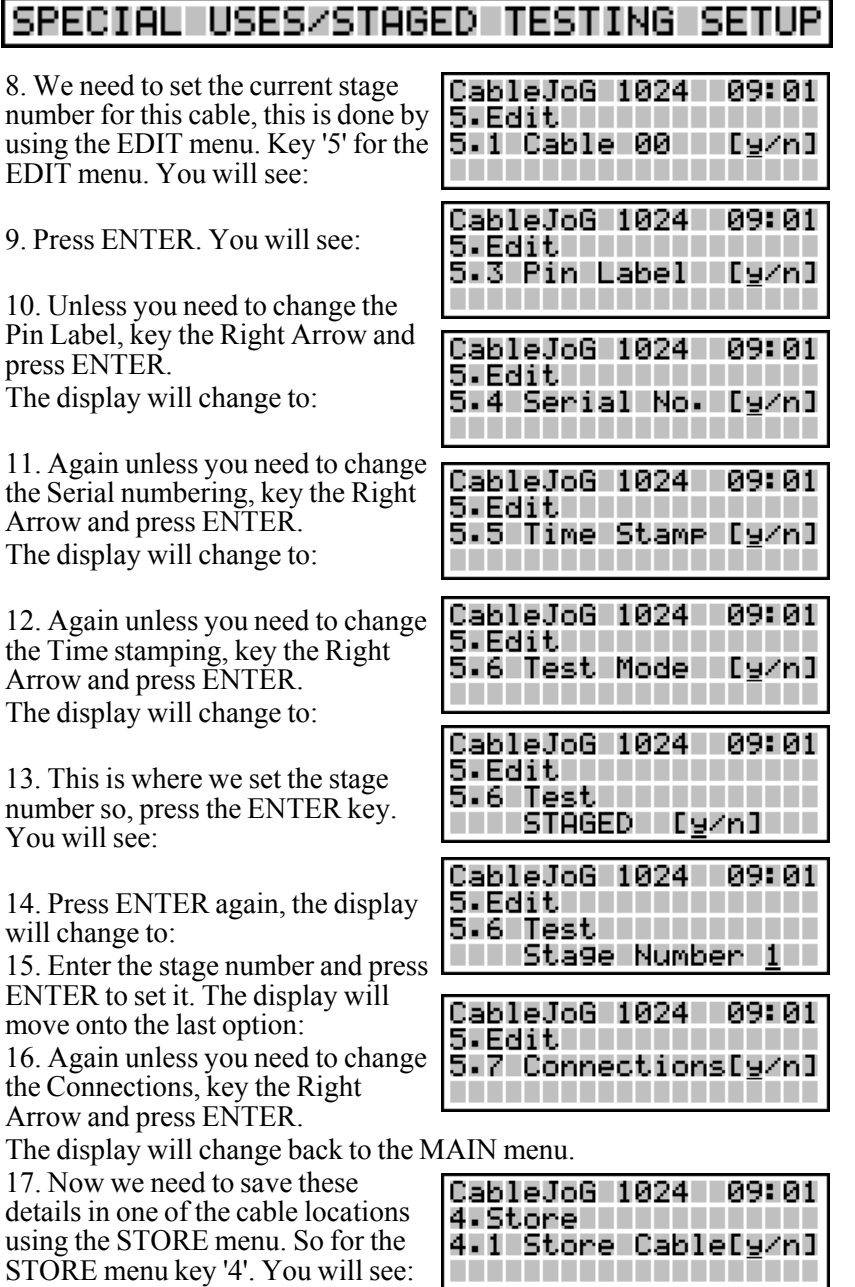

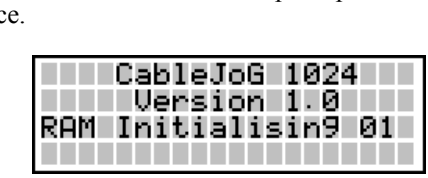

CableJoG 1024

คระคา

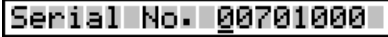

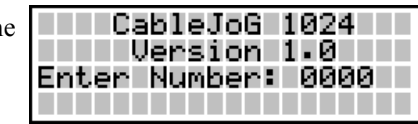

Hello Eddie III

## SPECIAL USES/STAGED TESTING SETUP

Basic Procedure steps

1. Set the TEST MODE to STAGED in Setup (menu 9, sub-menu 4).

2. LEARN a step (use a known good cable that relates to a particular stage). 3. EDIT that cable, changing the TEST type to STAGED and setting the

correct stage number.

4. STORE the edited cable.

These steps are repeated until the cable is complete.

### Detailed procedure.

1. Select SETUP menu by using the up/down arrow key and pressing ENTER or key '9'. You will see the first three Setup sub-menus:

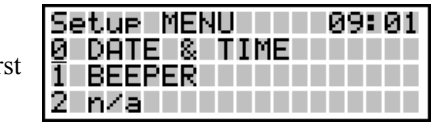

2. Select TEST MODE menu by using the up/down arrow key and pressing ENTER or key '4'. You will see:

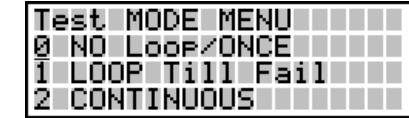

3. Select STAGED testing by using the up/down arrow key and pressing

ENTER or key '4'. The screen will go back to the previous display, if you want to confirm the TEST MODE was setcorrectly key '4' again and you will see:

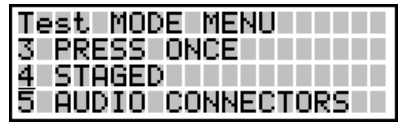

4. To exit from the SETUP menu key '9', this will take you back to the MAIN menu.

5. Learning the cable/stage, connect the cable for the first/next stage and key '1'. You will see:

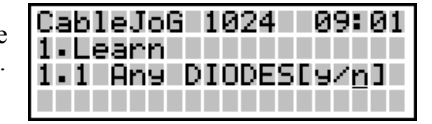

6. LEARN the cable, in this example we are not using the diode option or the connector selection option (for details on these see page 8).

Press the ENTER key twice. You will see the first connection in this example from pin 1 to pin 2:

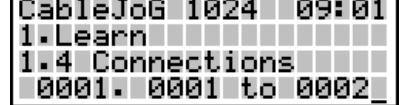

7. Press the ENTER key to confirm each connection until the display returns to the MAIN menu.

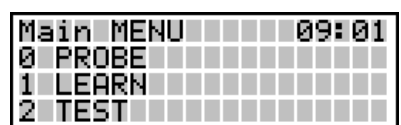

Should the display show:- The the CableJoG unit test mode has been set to 'Audio' (see page 37).

**AUDIO** test III 09:01 . . . . . . . . . . . . . . **. . . . . . . . . . . . . .** 

**GETTING STARTED** 

If one or more of the menus do not appear it may be that someone has set the password option on it/them you will need to know the password to gain access. If you have just received CableJoG from sales or repair then please contact CableJoG for further instructions.

Should this message appear:- Then communications between the keyboard/display unit and the main test box have broken down. Check the connecting cable before calling CableJoG.

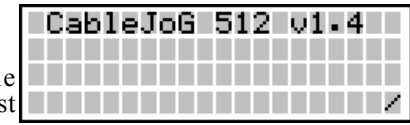

The CLEAR key will always take you back to the main menu.

#### 1. Learn MENU

This menu deals with the process of determining the connections. If the display shows:-

Enter the four digit password, if the password is incorrect then you will be taken back to the main menu. If thepassword is correct or has not been set then the display changes to:-

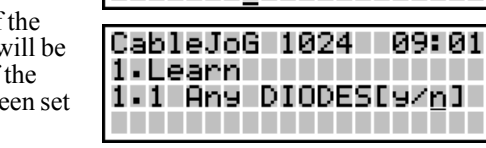

CableJoG 1024

1-Learn 111111 |1.2 Sel.Conns.[9/n]|

09:01

a sa san Ta

**PASSWORD REQUIRED** 

If there are diodes in the cable then press

 $\bigodot$  to move the cursor under the **Y** then press ENTER, otherwise just press ENTER. With or without diodes the display shows the next stage:-

As described in earlier chapters CableJoG works on a four character label for each pin, if you don't want to use this system then press ENTER each pin label will now be its actual number. The cable is then learnt see page 8. otherwise

 $_{\text{press}} \bigodot$  to move the cursor under the **Y**then press ENTER, the next step is to choose the type of connectors used, press ENTER again, the display will show the first connector type:-

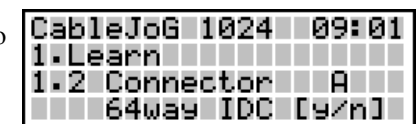

Press ENTER or  $\bigcup$  if this is not the correct connector type, otherwise press  $\bigodot$  to move the cursor under  $\underline{Y}$  then press ENTER to accept that connector. The connector types currently supported can be seen in Appendix B.

Once one of the options has been accepted you have to choose the connectors

position within the eight 64 way IDC $\equiv$ connectors. The connector pin addresse are numbered on the front of the unit. The display will show:-

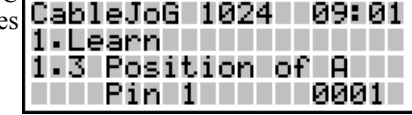

The display is prompting the user to input the location of pin 1 of the connector just selected. The four digit number shown is the first available  $\lceil \text{location} \rceil$  keys to location, should another location be required use  $\lceil \text{left} \rceil$ change the address to any within the 512 pins. Press ENTER when finished.

#### SPECIAL USES / SINGLE **ENDED TESTS**

Using a shorting plug it is possible to test cables where access to both ends simultaneously is not possible. There are three basic types of shorting plug each has its place in the cable testers tool kit.

### *DIODE SHORTING PLUG*

Using a diode to connect a pair of wires has the advantage that a short between the pair of wires will be detected and also is the wires arecrossed. The cable details need only to be stored once. To enable CableJoG to recognise that a diode test is to be carried out the cableneeds to be 'marked' such by including a % character in the cables title when being stored.

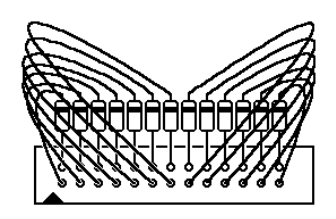

### *SPECIFIC WIRED PLUG*

If the connections are known, but a diode plug is not available then a specific wired plug will identify correct connections along

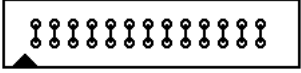

AAAAAAAAAAAA

the cable. Two test will need to be carried out. One with the shorting plug on and one with the shorting plug off. Unfortunately to test for crossed wires a further specific wired plug will be needed with a different wiring pattern to the first and three test to fully check the cable out. This sort of plug can be made on site requiring only a plug, wire and a soldering iron. When learning the various patterns the character **%** MUST NOT BE USED as it will probably overflow the compare memory.

### *SHORTING PLUG*

This is the most universal shorting plug and no prior knowledge of the connections to be

tested is needed. However, don't exceed the cable connection buffer limit of 512 pairs of connections. This gives a maximum number of wires as 7.

### A FEW FURTHER POINTS:-

a. Unless using the diode specific plug, check each end for shorts within that end by Learning/Testing that end without the shorting plug on at the far end.

b. don't forget that the loop configuration is still valid, therefore the cable can checked for intermittent faults.

c. Again unless using the diode specific plug, Learn the two ends with and with out shorting plugs on a known good cable, this will make testing much easier as the results are slightly confusing because all the permutation of connections will be displayed.

**MENI** 

#### 0. PROBE MENU

Once one of the options has been accepted you have to choose the connectors position within the four 64 way IDC

connectors. The connector pin addresses are numbered on the front of the unit.The display is prompting the user to input the location of pin 1 of the connec-**THE RIFTHE** 0001 |

tor just selected. The three digit number shown is the first available location, should another location be required enter the address to any within the 512 pins.

Press ENTER when finished.

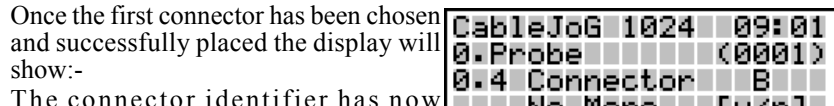

The connector identifier has now<br>changed to B: and should the cable only

have one connector then use the  $\Box$  key to select **Y** and press ENTER to finish.

Otherwise press ENTER and the display will return to the connector selection menu and so on until either, the No More option is accepted, or the connectors chosen have filled the available 512 addresses.

The display changes to show that 'probing' is now on:-

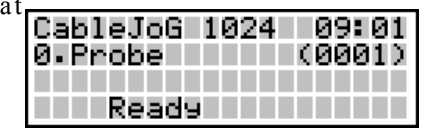

In this example a connection has been found to connector A pin 31.

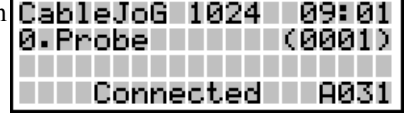

And in this example two pins in conner-

tor A are connected together, the displ will rotate the pins every second to indicate the connection is still valid an should there be more than two conne tions it will show two at a time again rotating through all the connections found.

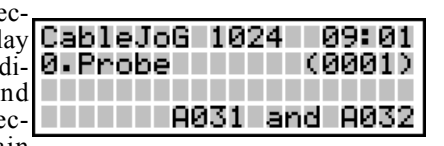

Press any key to stop probing and return to the main menu.

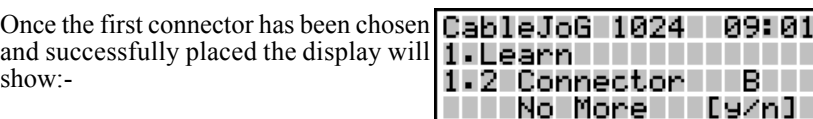

Press ENTER to add another

connector. The connector identifier has now changed to B: and should the cable only have one connector then use the  $\Box$  key to select **Y** and press ENTER to finish.

Otherwise press ENTER and the display will return to the connector select menu, or using the  $\Box$  key and press ENTER to accept the second connector.

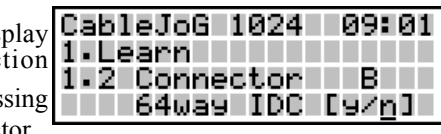

Jileannii

The display changes to the Pin 1 address selection:-

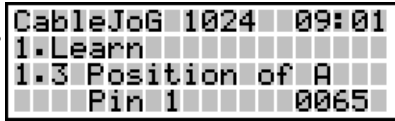

This time the first available location is 065. As two 64 way connectors were chosen in this example Menu Learn moves onto the next stage, should smaller connectors had been chosen the the display will go back to the No More [y/n] option and the connector identifier will increase to C: and so on until either, the No More option is accepted, or the connectors chosen have filled the available 1024 addresses.

Make sure that the cable is connected into CableJoG before selecting **Y** to the No More prompt as the scanning for connections starts straight away.

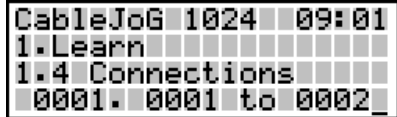

A typical connection would be :-

You will need to press ENTER to confirm each connection, this gives you a chance to check this against a wiring list or to start a wiring list if one doesn't exist. Press the **5** key to automatically move through the next connections.

Once all the connections have been displayed and confirmed CableJoG goes back to the Main Menu from which you can select any of the options, but the most useful is Store so that the details just entered can be filed in battery backed memory. See the Menu STORE chapter for details.

#### 0. PROBE MENL

This option uses a wire or 'probe' to be used to identify connections in a cable

or cable harness where one or more the wires or connectors can not be conected directly to the CableJoG unit. the display shows:-

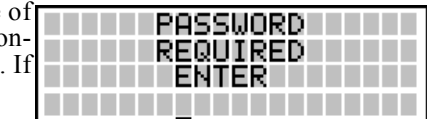

Enter the four digit password, if the password is incorrect then you will be taken back to the main menu. If the password is correct or has not been set then the display changes to:- CableJoG 1024 09:01

This is the pin to which the 'probe' or **Q** Probe The Third Theory wire must be connected, as CableJoG **0-1 USe PIN 001[97h]** will only test from this pin. The default pin number is 001.

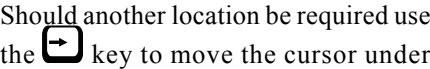

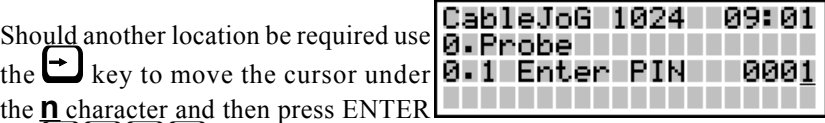

 use~}£¤ keys to change the address to any within the 512 pins. Press ENTER when finished.

The display will show:-

The next step is to choose how each pin be labelled, if you want to use the labels from the cable in compare memory press ENT.

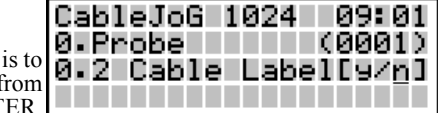

otherwise use the  $\bigoplus$  key to move the cursor under the **n** character and then press **ENTER** 

If you want to use standard connectors the press ENTER. Choosing **n** will skip the selecting connector stage and each p label will simply be it's number  $(1$  to

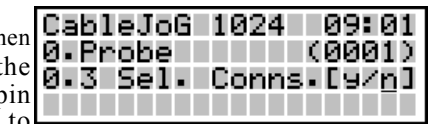

512). However selecting the connectors will enable CableJoG to give the real

pinnumber that the connection is made to. Press ENTER again the display will show the first connector type:-

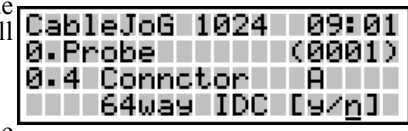

Press ENTER or  $\bigoplus$  if this is not the

correct connector type, otherwise press  $\bigodot$  to move the cursor under  $\mathbf{\underline{Y}}$  then press ENTER to accept that connector. The connector types currently supported can be seen in Appendix B.

-Learn MENU

### Possible PROBLEMS:-

Missing connector label:-

If the unit beeps and the display shows 1.Learn just a number not a proper label. This is caused by a connection being detected on a pin address which has no corre-

CableJoG 1024 คระ คา 1.4 Connections 0001. A001 to 0512

09:01

sponding connector assigned to it, the pin address is shown.

### Also:-

CableJoG 1024 | Caused by more than 2048 pairs of **1. Learn** connections, this is a system limitation 1.4 Connections contact CableJoG if you need more Err Too Many Conns connections.

### And:-

No connections were found, make sure you have the cable plugged in and try again, or choose the diode option.

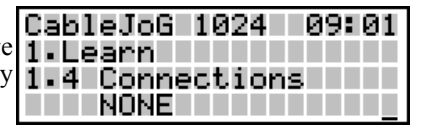

CableJoG - Menu setup

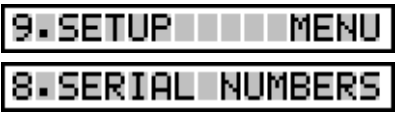

This option enables the user to set the start number to be used for tested cable serialisation, the display will show the current value:-

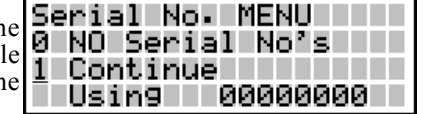

In this option the number shown will be the first used when this cable is tested. This enables cables of a particular type to be assigned a specific starting serial number. Use the  $\bigcup_{k \in \mathbb{N}}$  keys to alter the number, or simply enter the number from the keypad. Press ENTER to accept the next number.

After ENTER has been pressed the display will show the ENTER key at the right hand position. Press ENTER again to go back to the date and time option.

Menu learn

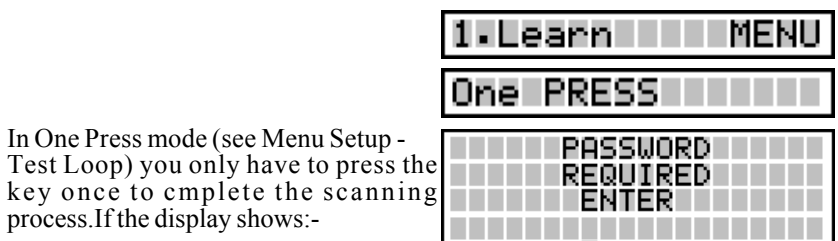

Enter the four digit password, if the password is incorrect the you will be taken back to the main menu.

If the password is correct or has not been set then the display changes to:-

In One Press mode (see Menu Setup -

process.If the display shows:-

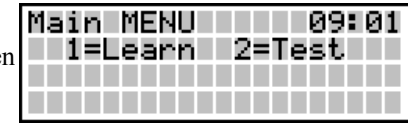

and both the LED's will go out (if fitted). You are now ready to learn the cable.

Diode testing is not available with One Press option. You will have to turn one press off, Learn the cable and then turn One Press back on.

Press the 1 key to learn the new cable. The display will show the number connections found  $(64$  in this example

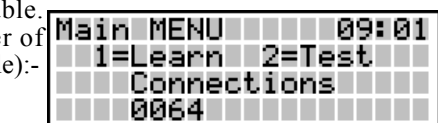

Check this against the master cable. If correct press the 2 key to test the next cable, if not then change the cable and press one again. If the number of connections is still incorrect chnage the test loop option to no loop which will display the actual connection details found (see Setup Menu, Test Loop option).

#### $2. Test$ MENU

This menu deals with the process of scanning a cable and comparing the result with what is in the compare memory

locations. If the two are the same the te can be repeated, if not then you can view the differences before repeating test. If the display shows:-

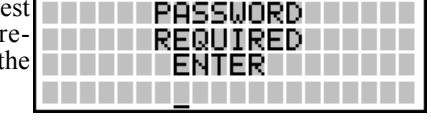

Enter the four digit password, if the password is incorrect the you will be taken back to the main menu.

If the password is correct or has not been set then CableJoG will try to test the cable.

If you see this display:-

you have not 'Learned, Recalled or Edit-**2. Test Theory** ed' a Cable so there is nothing to test Err No Cable Learned against.

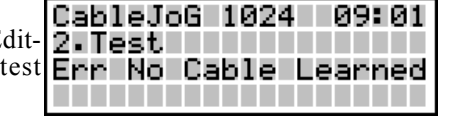

Press ENTER, this will take you back to the main menu, you can then use the most appropriate menu to put a cable's details into the compare memory.

If there is a cable in memory then the display will show the cable name and prompt for confirmation in this case the full name was CAB123456789 but

the display shows only the first 9 characters :- If this is not the right cable then use the

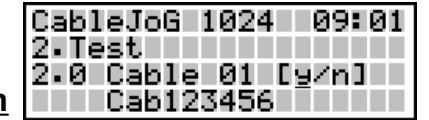

09:01

CableJoG 1024 L

 $\bigoplus$  key to move the cursor under the **n** character and then press ENTER, this

will take you to the Recall menu and enable you to choose another cable. Press ENTER to continue.

Should the display show:-

Then there are details in compare memory but, as these have not been **THE Not stored** yet stored yet there is no name to display,

the number is 00 by default, testing can still take place however a Learn or Recall operation will wipe these details out.

Make sure the cable is now connected into CableJoG, then press ENTER. CableJoG will now scan all 1024 connector pins. Depending on which options have been selected in the Setup menus 3,4 or in Edit menu the display will show some sort of result of the comparison between the current connections and the details in compare memory.

The different configuration options are shown in the top right hand corner of the next 2 pages deal with the various display options, followed by the various test loop options.

9. SETUP MENU 7.RESULTS

This option controls where test results go. There are two modes.

Mode0 - NO Printout, the test results are displayed on the LCD display.

Mode1 - BUFFERED RESULTS, the test results are displayed on the LCD display and stored in cable memory number 58 for later transfering/printing.

On entering this option the display will reflect the current setting, in this exam-**Results** ple it is NO Printout:-

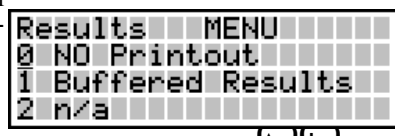

if this is what you require then press ENTER, otherwise use the  $\bigcup_{k=1}^{\infty} k$  keys to move through the following modes or simply enter the correct option number.

Pressing ENTER will set the current selected mode and return you to the main menu.

คระ คา

#### 2.Test **MENL**

#### 9. SETUP MENL

## 6.OPERATORS

'This option enables ten operators to be identified. Each operator has a four digit 'pin' number. Once an operator has been set up

CableJoG will prompt for the 'pin' number on switch ON.

The display will prompt for a 'pin' number:-

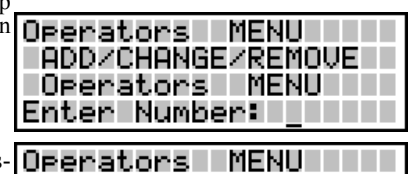

Enter the four digit 'pin' number, if the password is not recognised the display will prompt:-

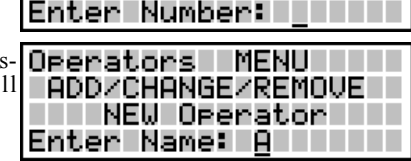

Accepting the New Operator, the display prompts for a 8 character name. Use the  $\left(\begin{matrix} \cdot & \cdot & \cdot \\ \cdot & \cdot & \cdot \\ \cdot & \cdot & \cdot \end{matrix}\right)$  keys to move up or down through the Upper case characters, numbers and lower case characters. Press the  $\bigodot$  key to move onto the next letter. Use the  $\bigodot$ 

key to move back to change a character and finally press ENTER when you have finished. The display will show:-

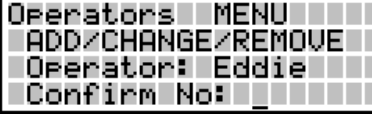

To confirm the new operator enter the same 4 digit 'pin' number, if entered correctly the display will confirm the new operator:-

If the number entered is incorrect then the new operator will not be entered.

CableJo6 1024 With the PF Only setting in Test Display **2. Test.** THE THE you will see:-

if the cable connected is the same as theone in compare memory, if the two are different the display will show:-

if the display shows: then NO connections were detectedamongst the 512 pins.

If Serial Nmubering has been Setup then the Passed display changes to:-

With PF + Err setting in Test Display the Passed displays don't change from the above however, the Failed display is

follwed by the error report. Depending on the type of fault there are three possible displays you could see:

*Missing connection on u.u.t.:* no connection was found where one was expected.

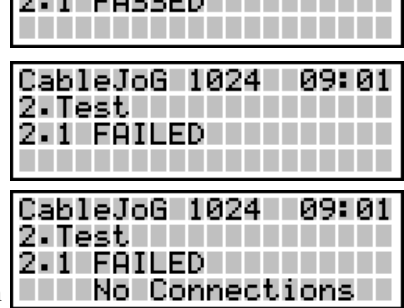

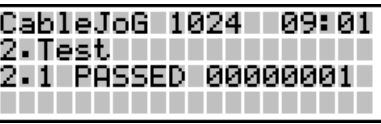

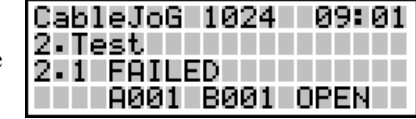

*Extra connection on u.u.t.:*a connection was found on the u.u.t. that was not in the compare memory.

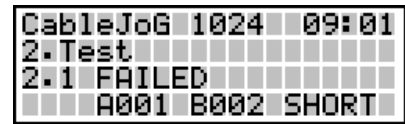

*Incorrect connection:-*

this example shows that the original cable had a connection from Connector A pin1 to Connector B

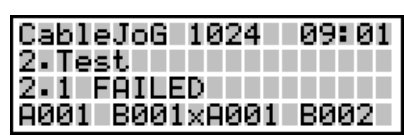

pin1, whereas the u.u.t. hadConnector A pin1 connected to Connector B pin2 the x character represents a crossed connection.

Press a key to move onto the next fault message or, press the **5** key to run through the faults automatically or, press the **0** key to switch to probe mode.

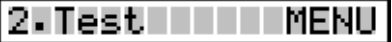

### TEST MODE OPTIONS:

There are now six different ways of running the test cycle.

0. NO LOOP.

CableJoG 1024 The display will show the cable name **2. Test.** The state of the state of the state of the state of the state of the state of the state of the state of the state of the state of the state of the state of the state of the s that is to be tested (In this case  $\overline{2}$ .  $\overline{0}$  Cable  $\overline{0}$ 1 [y/n] CAB123456789, the name is truncated **CAB123456** to 9 characters):-

เคระ คา

เคระ ค1

Cab123456

Plug the cable under test in and press ENTER. The display will show the result of the test, the actual display depends on the Test Display settings (see previous pages).

Press ENTER to clear the results run the test again, or use the  $\Box$  key to move the cursor under the **n** and take you back to the Main menu.

1.LOOP.

CableJoG 1024 The display will show the cable name 2.Test<br>2.Test<br>2.0 Cable 01 [y/n] that is to be tested (In this case CAB123456789, the name is truncated to 9 characters):-

Plug the cable under test in and press ENTER. The display will show the result of the test, if the cable has passed the testing continues until it fails or a key is pressed. This allows the user to stress the cable to check for intermittant connections.

### 2. CONTINIOUS

CableJoG 1024 09:01 The display will show the cable name that is to be tested (In this case **2.0 Cable 01 [g/n]** CAB123456789, the name is truncated Cab123456 to 9 characters):-

Press ENTER, this will start the testing process.

Plug the cable to be tested in, the display will show the results of the test shortly.

Unplug the tested cable and plug in the next one....

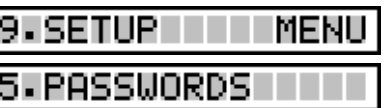

This menu option allows the operator to set a four digit 'password' code for each of the main menus i.e.

> $1 = LEARN$   $6 = n/a$  $2 = TEST$   $7 = RECEIVE$  $3 = RECALL$   $8 = SEND$  $4 =$ STORE  $9 =$ SETUP  $5 = \text{EDIT}$   $0 = \text{PROBE}$

Once a password has been set on a menu, that menu will not be displayed in the usual process nor can you access it using the  $\bigcup_{k=1}^{\infty} k$ eys during menu selection. The only way to access a passworded menu is to press the corresponding number key, the display will then prompt for the password to be entered before that menu will be made available.

Once this menu has been selected the display will show the current state of the ten menus, display OFF if no password is set and ON if the password is set. If a menu password has been set you will need to know that password and have access to this menu to reset it, so

don't forget those numbers! The default display will are:-

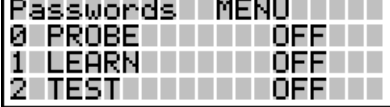

To set a password on a menu that is OFF press ENTER. The display will show:-Passwords **MENU** 

Enter the four digits of the password, they will not be displayed. Once the fourth digit has been entered you will need to enter the password every time

that menu is to used. The display will change to confirm the new setting.

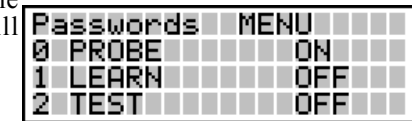

SET Password for: -

Enter Number: 0000

To reset a password on a menu that is

ON or set, as before press ENTER. The **Passwords** display will show:-

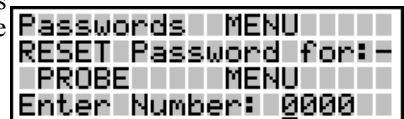

Enter the four digits of the password, **Enter Number: 10000** they will not be displayed. Once the fourth digit has been the password will be removed and the display will change to confirm the new setting.

 $9.$  SETUP

when a new cable is learnt.

4.TEST MODE

### Menu test

MENL

09: 01

### One PRESS<sub>IL</sub> TEST MODE OPTIONS(Continued):

### 3. ONE PRESS

This option turns the whole testing process into just pushing one of two **FIFTH THEFT** buttons:

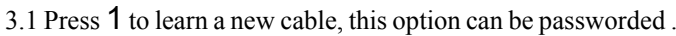

3.2 Press  $2$  to run the test.

Please be aware that the learnt cable details are not catalogued for future use.

### 3.3 RESULTS

With the PF Only setting in Test  $D_i$ you will see:-

if the cable connected is the same a one in compare memory, if the two different the display will show:-

if the display shows: then NO connections were detectedamongst the 512 pins.

If Serial Nmubering has been Setur the Passed display changes to:-

With  $PF + Err$  setting in Test Display the Passed displays don't change from the above however the Failed display is follwed by the error report the above however, the Failed display is follwed by the error report.

Depending on the type of fault there are three possible displays you could see:

*Missing connection on u.u.t.:* no connection was found where one was expected.

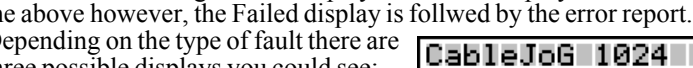

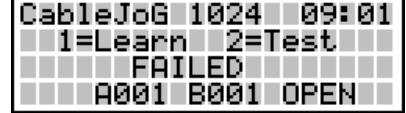

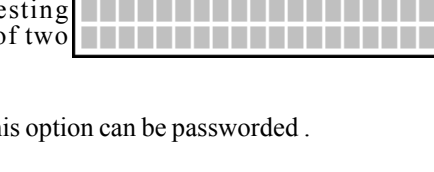

I I=Learn 2=Test

2. Test

Main MENU

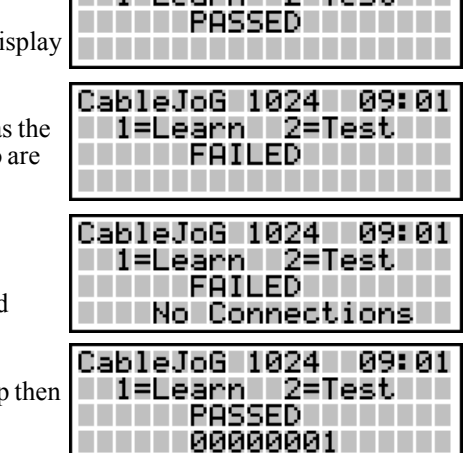

CableJoG 1024 09:01  $1 - 1 - 1 - 2 - 3 - 1 - 5 - 1 - 1$ 

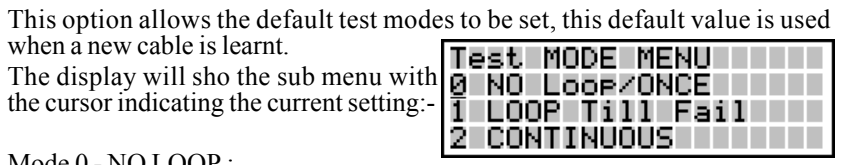

Mode  $0 - NO$  LOOP  $\cdot$ 

The test is run just once and the results displayed.

if this is what you require then press ENTER, otherwise use the  $\bigcup_{k=1}^{\infty} k$ eys to move through the following modes or simply enter the correct option number.

### Mode 1 - LOOP Till Fail:

The test is run continually until either the unit under test fails or no connections are found.

MENU

### Mode 2 - CONTINUOUS<sup>.</sup>

The test runs continually giving the current results, pressing any key will stop the test.

Mode 3 - Press Once:The test runs every time the TEST button [2] is pressed.

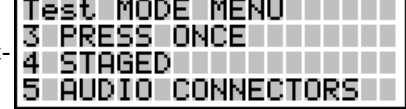

Mode 4 - Staged the test runs continually like mode3 giving the current results, once the cable under test has passed CableJoG looks through the cable store for any more cables with the same first 8 characters in the name. If one is found the stage number is check to see if it is the next one to the current, if so that cable is recalled and the test re-started automatically.After the last stage the Passed ticket is printed (if the printer  $[y/n]$  is selected) and the first stage recalled.

### Mode 5 - AUDIO CONNECTORS:

This mode is designed to work in multiples of a standard 3 way lead. The Main Menu screen will be replaced with a prompt for the number of channels to test. See page 18 and appendix d.

Pressing ENTER will cause that option to be set and the display will return to the date and time option.

TEST MODE OPTIONS (Continued):

*Extra connection on u.u.t.:*a connection was found on the u.u.t. that was not in the compare memory.

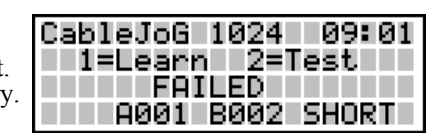

I=Learn Z=Test **TELEVISATLED TELEVIS** |A001 B001xA001 B002|

09:01

CableJoG 1024

*Incorrect connection:-*

this example shows that the original cable had a connection from Connector A pin1 to Connector B pin1, whereas the u.u.t. had

Connector A pin1 connected to Connector B pin2 the x character represents a crossed connection.

Menu setup

### 9. SETUP MENU 3. TEST DISPLAY

This menu allows you to set the amount of information to be displayed during the TEST operation, the options vary from simply shown Passed or Failed, to shown the connections found and if failed an analysis of the errors. the first display after selecting this menu will depend on what the current setting is.

The possible options are:-

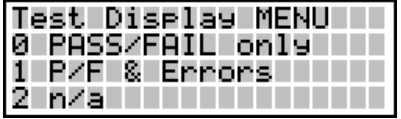

The cursor will indicate the currentsetting.

The various options are:-

PASS/FAIL only:

This means PASSED or FAILED messages only will be displayed at the end of the Test program. This is particularly useful if there is a large number of cables to be sorted.

### P/F & Errors

This means that PASSED or FAILED messages will be displayed along with an ERROR report at the end of the Test program. In this mode it is possible to switch to Probe mode when the display shows a fault condition (open,short or crossed) just press the 0 key. You will be taken automatically straight into probe mode with the display showing connections using the cable under tests pin labels. To set the probe pin number use the main Probe menui.

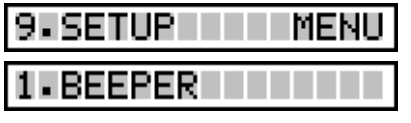

The beeper will normally sound after a key has been pressed, or to warn the user of a fault condition, this feature can be turned off or set for a single long beep for a PASS .

If the display shows:-

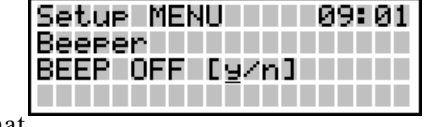

09:01

then the beeper is OFF, if this is what

you require then press ENTER, otherwise use the  $\Box$  key to move the cursor under the**n** character and press ENTER.

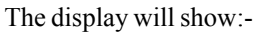

Setup MENU The beeper will only sound on a PASSED test, if this is what you require **BEEP** DNCEL  $y$  /n] then press ENTER, otherwise use the then press ENTER, otherwise use the<br> $\bigoplus$  key to move the cursor under the **n** character and press ENTER.

The display will show:-

The beeper is OFF, if this is what y require then press ENTER, otherwise use the  $\bigoplus$  key to move the cursor un-

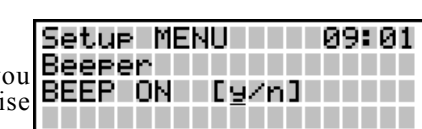

der the**n** character and press ENTER.

Pressing ENTER when the cursor is under the**Y** character will cause that option to be set and the display will return to the date and time option.

### 4.STAGED

This is a varient of the Continious testing mode with the added feature of stringing more than one test together. See Special Uses - Staged Testing on how to set up the stages.

Assuming we have a two stage test procedure then the sequence of events could be:

4.1 Recall the first cable and run the test or run the test with no cable plugged in.You will see:

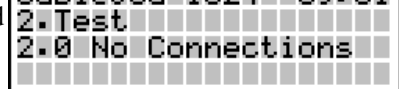

4.2 Plug in the first stage, if all is we the display will change to:

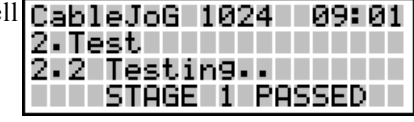

4.3 Depending on how quickly you can plug in the next stage in you might see Failed message, probably an OPE circuit.

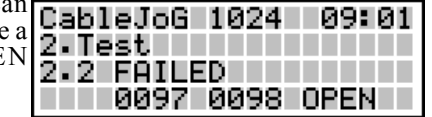

4.4 Once the last stage has passed the display reverts to the normal PASSEI one, with all it's possibilities.

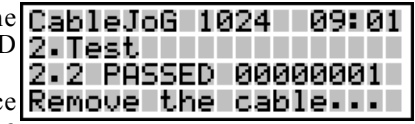

4.5 Remove the Cable under test, once the No Connection display shows the

first stage will be automatically recalled and run.

Menu test

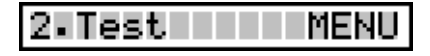

## |AUDIO|CONNECTORS

### 5. AUDIO TEST

This option relies on the test fix being wired in a very specialised see Appenix d.

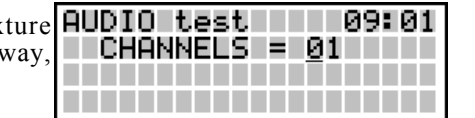

### **h = HOTc = COLDs = SCREEN/SHIELD**

If the number of channels is correct press ENTER to start the test, otherwise enter the number of channels up to 64, pressing ENTER will statrt the test. Testing special cables can be easily integrated into this scheme by learning the cable and saving it. To run the special test enter the numberof channels as the saved cable number plus 64. So cable 01 will be tested as 65 channels.

The cable under test must be plugged into the correct sockets i.e. if the number of channels is 2 then plug 2 cables into sockets A & B only.

5.1 RESULTSWith the PF Only setting in Test Display you will see:-

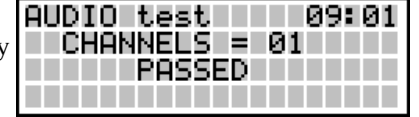

CHANNELS = 01 **FAILED** 

AUDIO test III

09: 01

<u> คระ คา</u>

AUDIO test

if the cable connected is the same as theone in compare memory, if the two are different the display will show:-

if the display shows: then NO connections were detectedamongst the 512 pins.

If Serial Nmubering has been Setup then the Passed display changes to:-

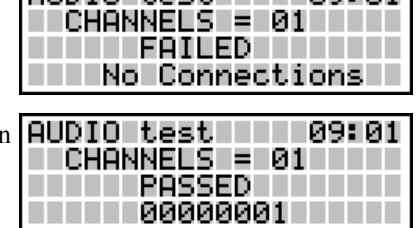

With PF + Err setting in Test Display the Passed displays don't change from the above however, the Failed display is follwed by the error report.

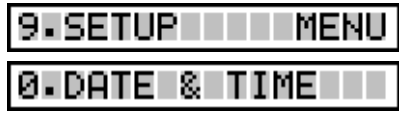

PASSWORD REQUIRED ENTER L

This menu deals with the setting/changing of system parameters. If the display shows:-

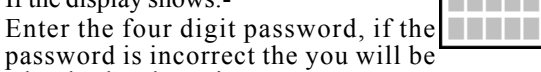

password is taken backto the main menu.

If the password is correct or has not been set then the display changes to:-

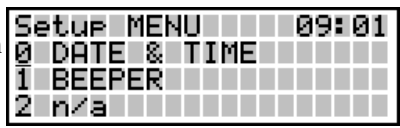

If you want to set the date and time press ENTER.

If you don't want to change the date and time values then either use the  $\left(\begin{array}{c} \bullet \\ \bullet \end{array}\right)$  keys to select another sub-menu or enter the number corresponding to the subs-menu number you require.

Setting the date and time, the display will show the current date and time:-

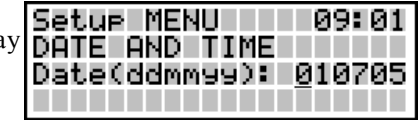

Using the numeric keys and the keys adjust the date and time to the correct value, when finished press ENTER.

The display verifies the new date:-

and new time:-

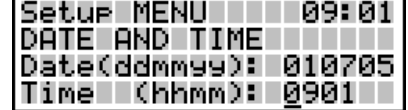

If everything is correct press ENTER, this will take you back to the setup manu.

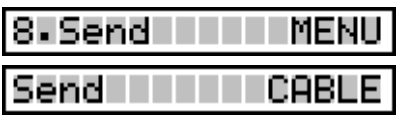

This menu allows the transfer of cable details from the CableJoG unit to a PC using the serial port and the CableJo

Command Program (CCP). If the display shows:-

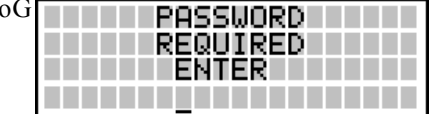

Enter the four digit password, if the password is incorrect the you will be taken back to the main menu. If the pass-word is correct or has not been set then the display changes to:-  $8.2$   $C$ able  $91$   $Cy/p$   $T$ \_\_\_\_\_\_\_\_\_\_\_\_\_\_

If this is not the correct cable use the

 $\bigoplus$  key to move the cursor under the **n** character and then press ENTER, otherwise press ENTER.

CableJoG tries to send the cable details .In this example it is number 01:-

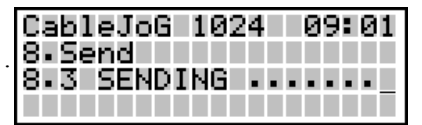

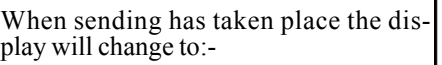

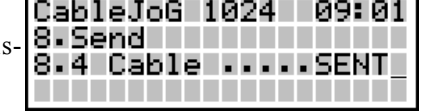

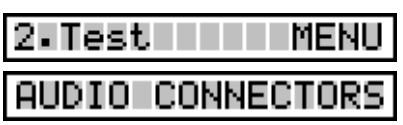

Depending on the type of fault there are three possible displays you could see:

*Missing connection on u.u.t.:-*

no connection was found where one was expected.

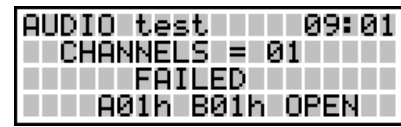

*Extra connection on u.u.t.:*a connection was found on the u.u.t. that was not in the compare memory.

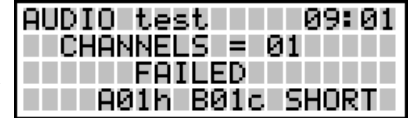

*Incorrect connection:-*

this example shows that the original cable had a connection from Connector A hot pin to Connector B hot pin, whereas the u.u.t.

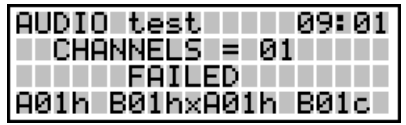

Page 19

had Connector A hot pin connected to Connector B cold pin the x character represents a crossed connection.

#### 3.Recall MENU

This menu deals with the selection of a cable from the stored list and putting the details into the compare memory ready to be used by either the Test or Edit menus.

If the display shows:-

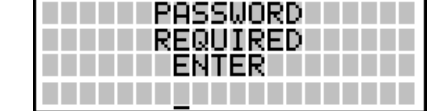

Enter the four digit password, if the password is incorrect the you will be taken back

to the main menu. If the password is correct or has not been set then the display changes to:- CableJoG 1024 09: 01

If you see this display and you don't **3. Recall The Fi** 

want to proceed then use the  $\bigoplus$  key to

move the cursor under the **n** character and then press ENTER, this will return you to the main menu.

Press ENTER to continue, the display will show:-

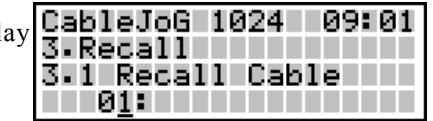

3.1 RecallCable[g/n]

The two digit figure on the left is the cable file number. There is now a choice of methods to move through the file index.

Using the  $\bigoplus$  keys you can scan through until you have recognised the cable you require. The other method is to enter the cable number directly.

Press ENTER the cable name will be displayed:-

Once you are on the right cable pre ENTER again, the cable details will transferred into the compare memor and you will go back to the main menu.

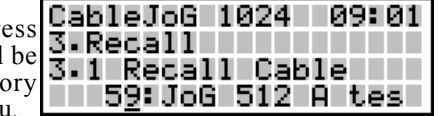

Self Test cables. There is one self test cable stored in the EPROM. Its numberis 59. It is possible to edit these details, but the changed cable will have to be stored under a new cable number below 59. For a full list of the self test cable see Appendix C.

Menu send

This menu deals with the transfer of test results from CableJoG to CableJoG Command Program (C.C.P). When enabled, CableJoG uses cable memory area number  $58$  as a print buffer. During testing the results are stored away and held even if the unit is switched off. Then when a PC running C.C.P. is available the results can be transferred. For details on how to set this seechapter menu SETUP RESULTS.

If the display shows:- Enter the four digit password, if the password is incorrect the you will be taken back to the main menu.

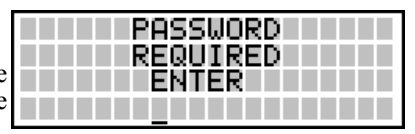

|CableJoG 1024

8-Send

If the password is correct or has not been  $\overline{8.1}$  Results [9/n] set then the display changes to:-

If you see this display and you want to proceed then use the  $\bigodot$  key to move

the cursor under the **y** character and then press ENTER, otherwise press

ENTER this will return you to the m menu.

If there are any results to print from batch buffer then the display will show

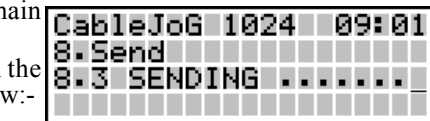

If you do want to send the batch results then make sure you have CableJoG connected and ready.

If sending has taken place the display will change to:-

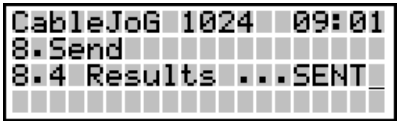

press ENTER, you will be taken back to the main menu.

#### |7.Receive|| MENU

This menu allows the transfer of cable details from CableJoG unit to a PC, if the display shows:- **PASSWORD** 

Enter the four digit password, if the password is incorrect then you will be

taken back to the main menu. If the password is correct or has not been set then the display changes to:-

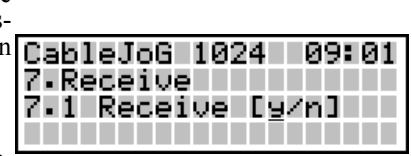

.................

**REQUIRED** 

TTTTTTTERI

If you see this display and you don't

want to proceed then use the  $\Box$  key to move the cursor under the **n** character and then press ENTER. Otherwise, press ENTER to continue, the display will show:-

7. Receive 7.2 RECEIVING...... The unit is now ready to receive data. During receiving the display reflects the number of cables currently received.:-

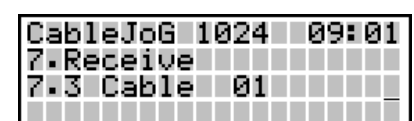

เคระ ค1

CableJoG 1024

Finishing off with:-

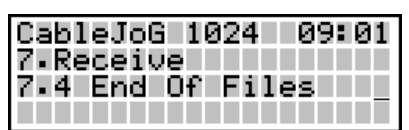

This menu deals with the transfer of a cables details from compare memory into the cable database.

4. Store

If the display shows:-

e.g.:-

Enter the four digit password, if the

password is incorrect the you will be taken back to the main menu. If the pass-CableJoG 1024 word is correct or has not been set then the display changes to:-

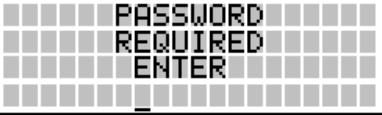

คระ คา 4.1 Store Cable[g/n]

If you want to DELETE a cable then press  $\bigcup$  to select **n** then press ENTER see page 22. Press CLEAR to go back to

the Main Menu or just ENTER to continue with storing.

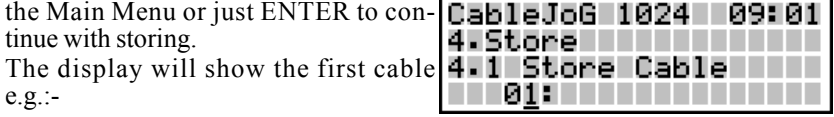

The two digit figure on the left is the cable file number if the number shown is not correct enter the new number and press ENTER the new file name will be shown (blank = not used). Once you are

09: 01 on the right file press ENTER again, the cursor will move into the filename first character. If this hasn't been used before you will see the letter A :- 

Use the  $\bigcup$  keys to move up or down through the Upper case characters,

numbers & lower case characters. Press the  $\Box$  key to move onto the next

letter. Use the  $\Box$  key to move back to change a character and finally press ENTER when you have finished. To select DIODE test enter the % character anywhere in the title, but not the first character. The % character is available

by pressing the  $\bigcup$  key when moving onto a previously blank entry. For further details see the chapter 'SPECIAL USES / SINGLE ENDED TESTS'. Press ENTER to store the cable details and return to the main menu.

**MENL** 

#### 4. Store MENU

STORE:

4.2 DELETE CABLE:

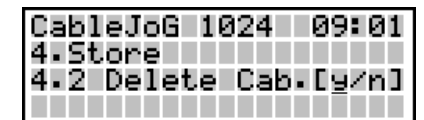

If you selected no to Store Cable your are given the option to delete or erase a cable from the CableJoG's memory.

Press ENTER to Delete a cable, or use the  $\Box$  key to move the cursor under the**n**character and then press ENTER to go back to the Main Menu.

To delete cable enter it's number, the cable's name will be shown.Press ENTER to delete or enter another number.

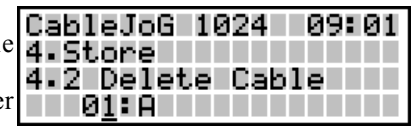

Once a cable has been deleted it cannot be restored and you will be taken back to the Main Menu.

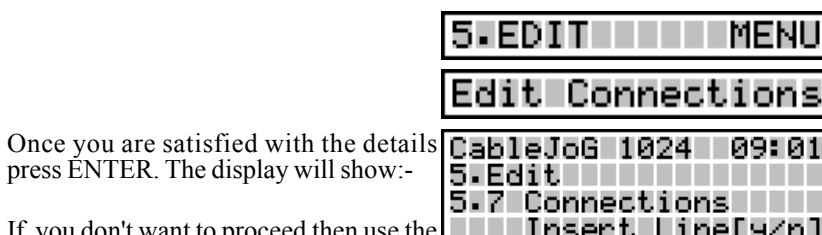

If you don't want to proceed then use the **number of the Line Ig/n1**  $\bigoplus$  key to move the cursor under the **n** 

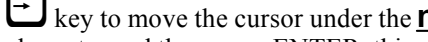

character and then press ENTER, this will restore the line to what it was and return you to the line number part. Pressing ENTER will insert this line in the correct place in the compare table. You may find that it is not where you expected it to be, this will be because you have chosen a connector with a different pin numbering scheme to a standard 64way IDC header. The pin number you see will always correspond to the actual number by that pin in the real connector.

By pressing the ENTER key the display will show the entry in its correct location.

If you wish to Delete then once the cur-**CableJoG** 1024 09:01 sor is in the details area Press ENTER without changing any of the details, the **5.7 Connections ITT** display will show:- Delete Line[9/n]

If you want to delete the line then press the  $\Box$  key to position the cursor under the **Y** character and press ENTER. The display will remove those details and display next connection in the current position.

To complete editing is similar to Deleting a line, that is you have to be on a valid unchanged line then press ENTER three times.

The display will show:-

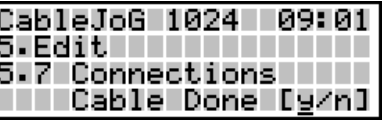

If you've made a mistake then use the  $\Box$  key to move the cursor over the **n** character and then press ENTER, this will return you to the line you were editing, otherwise press ENTER and the display will return to the main menu. Remember that the editing is carried out on the details in compare memory and although you will be able to test cables against these settings you have not saved them, to do so use menu STORE.

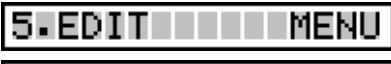

## |Edit Connections

This option allows the actual connec-**CableJoG** 1024 tions of this cable to be edited.

เคระ คา 5.Fail - III If you do not want to edit the connec- 5.7 Connections [g/n]

tions then use the  $\bigoplus$  key to position

the cursor under the **n** character and press ENTER, this will take out of the edit cable menu. Remember that the editing is carried out on the details in compare memory and although you will be able to test cables against these settings you have not saved them, to do so use menu STORE.

Press ENTER, if you are editing a new cable then there won't actually be any

connections and the display will show:- This of course isn't an actual connection, but identifies a vacant entry.

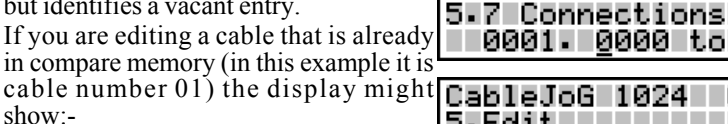

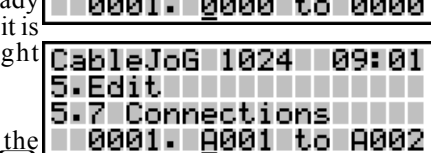

leJoGl |S.Edition||1||||

The four digit figure on the left is cable connection number, press the  $\mathbf \cup$ 

key to move onto the first entry.

Use the  $\bigcup \{$  keys to select the correct line entry, if you are just starting to enter a wire list then only line 001 is valid. Press ENTER to move into the details area. The cursor will move underneath the first 'A' character. To change this to 'B' press the  $\bigcup_{k \in \mathbb{N}} k$ ey, continue to use the  $\bigcup_{k \in \mathbb{N}} k$ evs to move along the line and change any or all the details.

The only rule to remember is that the left hand detail must be less than the right hand detail. **CENTE TEG 1024 F09101** 

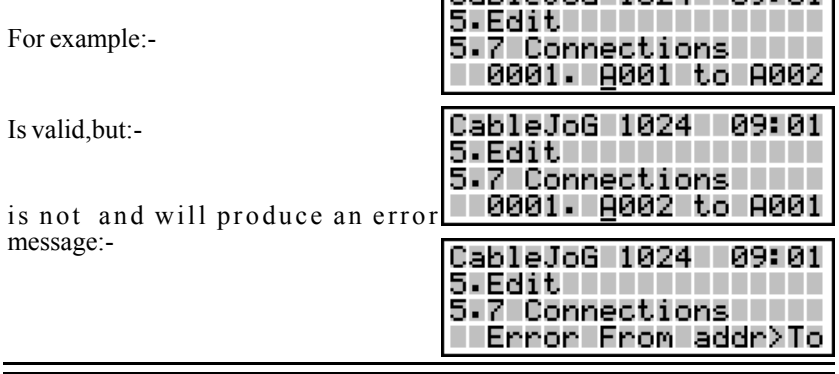

This menu deals with the process of changing the details of an existing cable or entering details of a new cable from a wire list. If the display shows:-

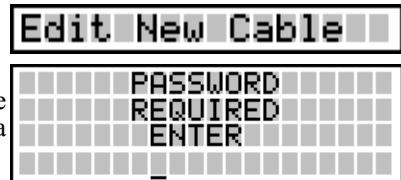

.FDIT

Enter the four digit password, if the password is incorrect the you will be taken back to the main menu. If the pass-

word is correct or has not been set then the display changes to: l5.Edit 5 Linao Carla Lozal

If you don't want to proceed then use  $\bigoplus$  key to move the cursor under the **n** 

character and then press ENTER display will show:-

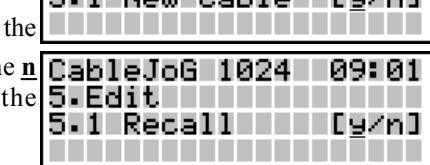

press ENTER, this will take you to the recall menu. Once a cable is recalled see page 24 for Edit Cable 01.

Editing a New Cable, the display will show:-

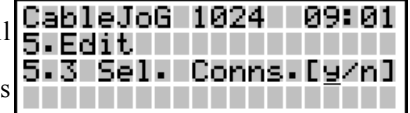

If you just want the pin label to be it's

address (1to 512) then use the  $\Box$  key to

move the cursor under the **n** character and then press ENTER, this will set the labels and move you to Edit Serial-

Number (page 25). Otherwise to choose the type of connectors used, press EN-TER again the display will show the first connector type:-

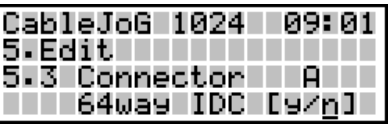

Press ENTER or  $\bigoplus$  if this is not the correct connector type, otherwise press  $\bigoplus$  to move the cursor under  $\underline{Y}$  then press ENTER to accept that connector.

The connector types currently supported can be seen in Appendix B.

Once one of the options has been accepted you have to choose the connectors position within the four 64 way IDC

connectors. The connector pin addresses CableJoG 1024 are numbered on the front of the unit. The display will show:-

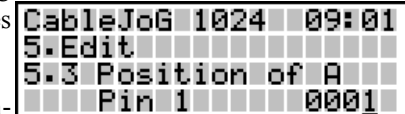

The display is prompting the user to in- $\blacksquare$   $\blacksquare$   $\blacksquare$   $\blacksquare$   $\blacksquare$ put the location of pin 1 of the connector just selected. Enter a number within the 512 test pins.

Menu edit

**MENL** 

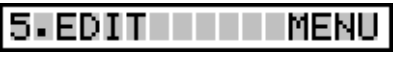

## Edit New Cable

Once the first connector has been chosen and successfully placed the display will  $\overline{\mathbf{5}}$ . Editionally show:-5.2 Connector B More [B97n]

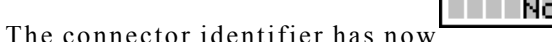

changed to B: and should the cable only have one connector then use the  $\Box$ key to select **Y**and press ENTER to finish.

Otherwise press ENTER and the display will return to the connector selection

menu, or using the  $\bigcup$  key and pressing  $\bigcap_{n=1}^{\infty}$  and  $\bigcap_{n=1}^{\infty}$  and  $\bigcap_{n=1}^{\infty}$  and  $\bigcap_{n=1}^{\infty}$ ENTER to accept the second connector

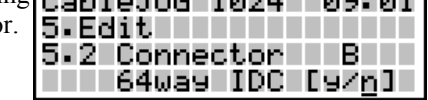

<u>คระคา</u>

The display changes to the Pin 1 address  $\sqrt{5h}$ selection<sup>-1</sup>

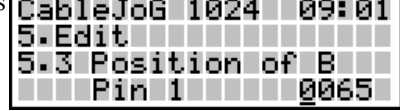

This time the first available location is 065. As two 64 way connectors were chosen in this example Menu Learn moves onto the next stage, should smaller connectors had been chosen the the display will go back to the No More [y/n] option and the connector identifier will increase to C: and so on until either, the No More option is accepted, or the connectors chosen have filled the available 512 addresses.

Edit moves onto editing the serial number option page 25.

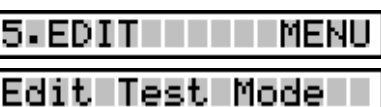

After confirming the option the display will show:- Select the stage number for this cable, 1 is the first stage option.

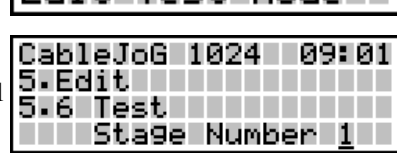

### NOTE:

1.The first 8 characters of the cable name need to be the same for each cablestage.

2.The passed display and printout will happen on completion of the last stage.

### Mode 5 - PRESS ONE BUTTON

This mode set the CableJoG unit to useonly one button to run the test, everytime the 2 key is pressed the test will run.

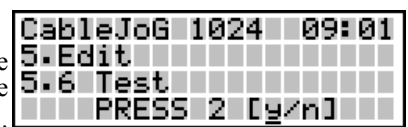

This option also makes learning into a one button press. However, you can not assign any labels at the learning stage.

If there are no results to display you w see:

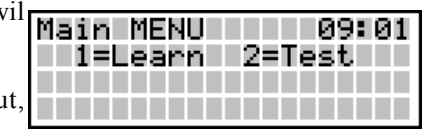

All of the other menu s still work can't be accessed using the arrow keys.

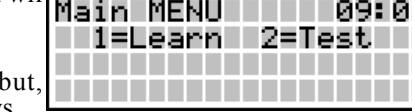

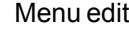

MFN

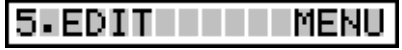

## |Edit Test Mode

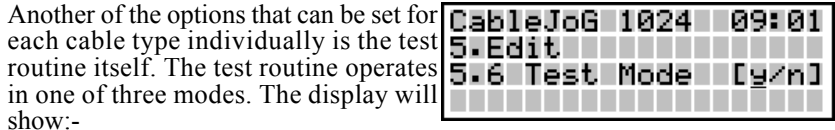

If you do not want to edit this option then use the  $\Box$  key to position the cursor under the **n** character and press ENTER, this will take you to the next option.

Press ENTER, the first and default mode will be displayed:-

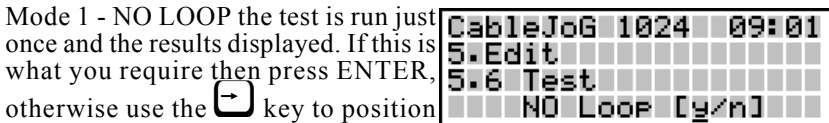

the cursor under the **n** character and press ENTER, this will take you to the next option.

 $\frac{1}{2} \left( \frac{1}{2} \right) \left( \frac{1}{2} \right) \left( \frac$ Mode 2 - LOOP the test is run continu ally until either the unit under test fail or no connections are found.If this is what you require then press

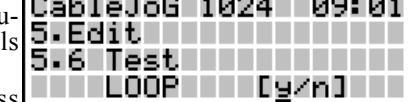

ENTER, otherwise use the  $\Box$  key to position the cursor under the **n** character and press ENTER, this will take you to the next option.

Mode 3 - Cont. the test runs continually giving the current results, pressing any key will stop the test.

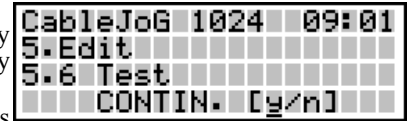

If this is what you require then press ENTER, otherwise use the  $\Box$  key to position the cursor under the **n** character and press ENTER, this will take you to the next option.

Mode 4 - Staged testing, actual test mode is as for conitinuous, but once passed the NEXT stage is automaticaly loaded.**TTT STAGED LE9/n]** 

If this is what you require then press

ENTER, otherwise use the  $\Box$  key to position the cursor under the **n** character and press ENTER, this will take you to the next option.

Edit Cable 01 If a cable is already in compare memory the display will show it and prompt the operator to edit it:-

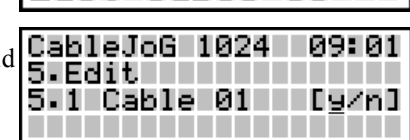

ls. EDIT

If this is not the right cable then use the  $\Box$ <br>Level to position the cursor under the **n** character and press ENTER, this will enable you to choose another cable

If this is the correct cable then pres-ENTER, the display will show:-

using the Recall menu.

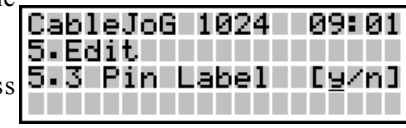

This option allows the user change any or all of the 512 pin labels. If there is

no need to modify the pin labels then the  $\Rightarrow$  key to position the cursor u the **n** character and press ENTER, otherwise the display will show:-

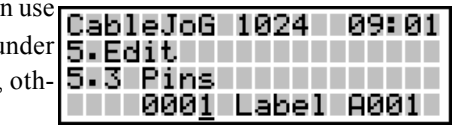

The first three characters(001) represent the pin address, see the Fundamentals chapter for details on pin addresses and connector pins, if the correct address is not shown enter it then press ENTER.

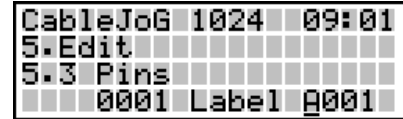

The cursor is now under the label that will represent pin address 001. Using the arrow and numeric keys the label can be changed to whatever is required. This feature means that connectors using letters for pin numbers can easily be accommodated. Press ENTER when the label is correct.

To finish editing Pin Labels press ENTER twice in other words there is no change to either the Pin number or it's label. Edit will move onto the serial number option.

Page 28

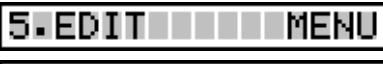

#### Edit Serial I No-

If you you do want to edit the

One of the test options that can be set each cable type individually is the sealisation of each cable tested:-

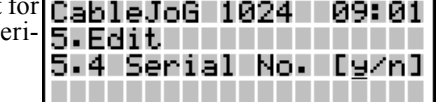

If you do not want to edit this option

then use the  $\Box$  key to position the cursor under the **n** character and press ENTER, this will take you to the nextoption.

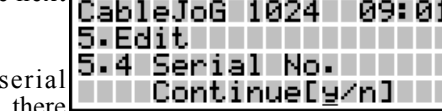

number option, then press ENTER, there are three option for the serial number, Continue (default):-

With the option set to continue each tested cable will be numbered and the number will be a continuation of the fundamental serial number (see SETUP for details on the fundamental serial number). Use the  $\Box$  key to move onto the next option, or press ENTER to accept the continue option.

The second option is :-

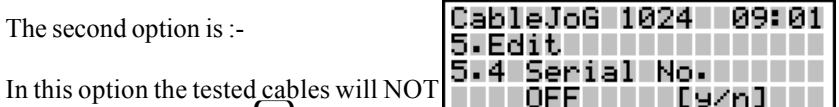

be numbered. Use the  $\Box$  key to move onto the next option, or press ENTER to accept the off option.

The third option is:-

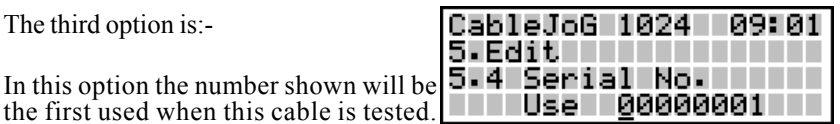

the first used when this cable is tested. This enables cables of a particular type to be assigned a specific starting serial number. Enter the number from the keypad. To change the option to OFF or CONTINUE press the  $\Box$  key until the display changes. Press ENTER to accept the next number.

After ENTER has been pressed the display will show the ENTER key at the right hand position. Press ENTER again to move onto the next cable option.

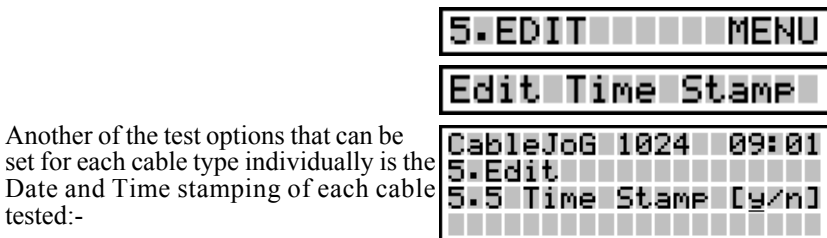

If you do not want to edit this option then use the  $\Box$  key to position the cursor under the **n** character and press ENTER, this will take you to the next option.

If you you do want to edit the Date and Time stamp, then press ENTER, if this option has not been set before then the  $\frac{1}{\sqrt{2}}$ 

display will show (default):-

tested:-

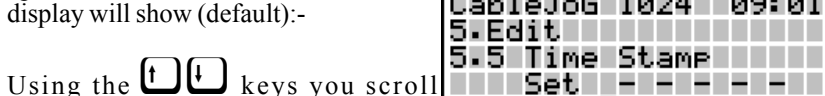

through the date and time options.

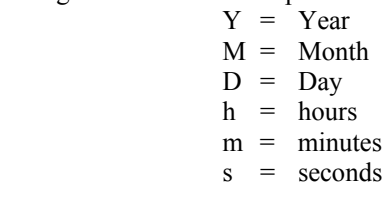

Once a value has been set, that value will be attached to each cable tested, there are 6 positions giving a maximum of hmsDMY. Press ENTER when the correct date and time format has been entered.

Press ENTER again to move onto the next cable option.

Example of full time and date stamp:-

Example of just the time stamp:-

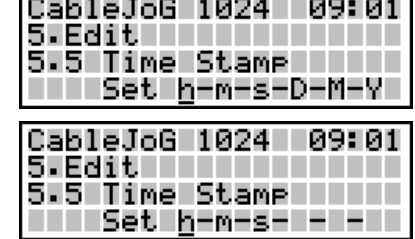